# Third Party Gateways

Last Modified on 06/15/2023 2:35 pm

Your Qualpay merchant account can be used with any payment gateway that is certified to the TSYS platform for payment processing. If you require an account on NMI, Authorize.net, USAePay, or any other TSYS-connected payment gateway, please contact [customer](http://qualpayinc.knowledgeowl.com/help/contacting-qualpay) support for assistance.

## **VAR Form Information**

A VAR Sheet is a document containing important information about your Merchant account which is used in setting up your payment gateway. The VAR information allows communication between the gateway and Qualpay.

If you acquired your payment gateway directly, the VAR form would be sent to you at the time the account is set up. Please keep this information on file as long as you are using the gateway with your Qualpay merchant account.

If your gateway was set up with your merchant account and not acquired by you directly, the VAR form information will be entered on your behalf, and you will not receive an emailed copy.

*Note: If you need the VAR form information sent to you for your directly acquired [setup,contact](http://qualpayinc.knowledgeowl.com/help/contacting-qualpay) our customer support team.*

#### **Authorize.net**

- 1. Request a VAR sheet from Qualpay.
- 2. Log into your **[Authorize.net](https://account.authorize.net/) Payment Gateway Account** using your credentials.
- 3. On the left-hand menu, click on *Settings* under **Account**.
- 4. Under **Security Settings -> General Security Settings**, click on *Processor*.
- 5. In the **Select Your Processor** section, select *TSYS Acquiring Solutions* as your Processor.
- 6. Plug in the details from the VAR sheet provided by Qualpay in the **Processor Specific Credentials** section.
- 7. For security, enter the answer to the *Secret Question* and click *Save*.

#### **Currencies Supported by Authorize.net**

Authorize.net does not offer multi-currency support through TSYS; only USD is supported.

#### **NMI**

- 1. Request a VAR sheet from Qualpay.
- 2. Log into your NMI [Payment](https://secure.nmi.com/r/58aym) Gateway Account using your credentials.
- 3. On the left-hand menu, click on *Add merchant* under **Gateway Accounts**.
- 4. Click on *Create Gateway Account*.
- 5. Fill out the details in the **Merchant Information**, **Company Contact**, and **Account Information** sections.
- 6. Click on *Next*.

7. In the **Processor Information** section, add all the details from the VAR sheet provided by Qualpay.

8. Click *Save*.

# **Currencies supported by NMI**

NMI supports USD, GBP, EUR, and CAD on the TSYS platform.

## **USAePay**

- 1. Request a VAR sheet from Qualpay.
- 2. Log into your *[USAePay](https://secure.usaepay.com/login) Payment Gateway Account using your credentials.*
- 3. Click on *Add Merchant*.
- 4. In the **Credit Card Options** section, fill the information from the VAR sheet provided by Qualpay.
- 5. Click *Save*.

## **Currencies supported by USAePay**

USAePay does not offer multi-currency support through TSYS; only USD is supported.

## **VAR Form Details**

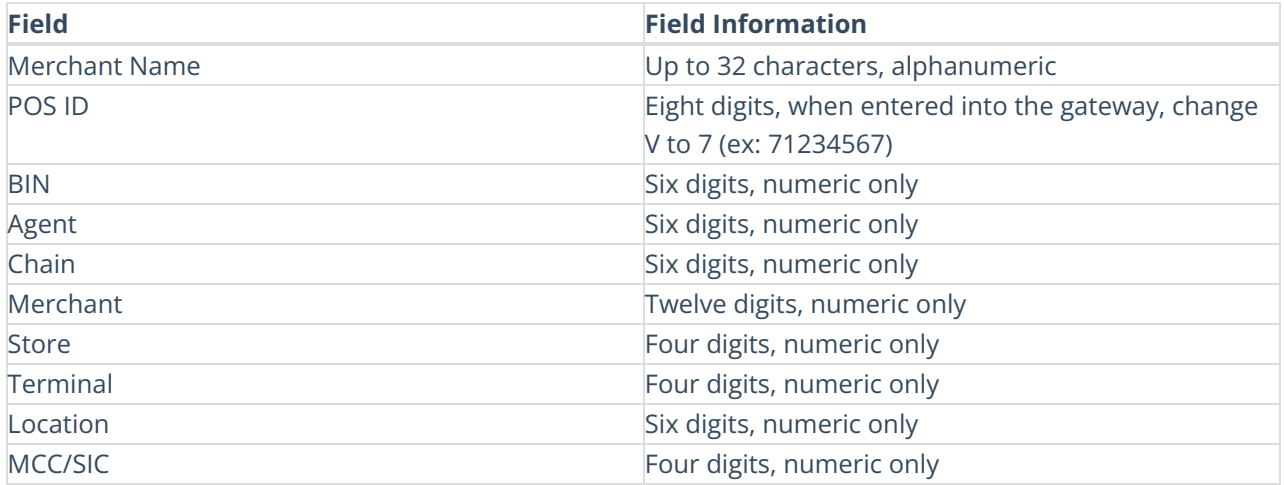

# **How can I reconcile transactions processed on another payment gateway with the data in the Qualpay Manager?**

If you're initiating transactions on a 3rd party gateway, you can locate the transaction in Qualpay Manager Reporting by using the Purchase ID field. Please see 3rd party gateway fields that map to Qualpay's Purchase ID.

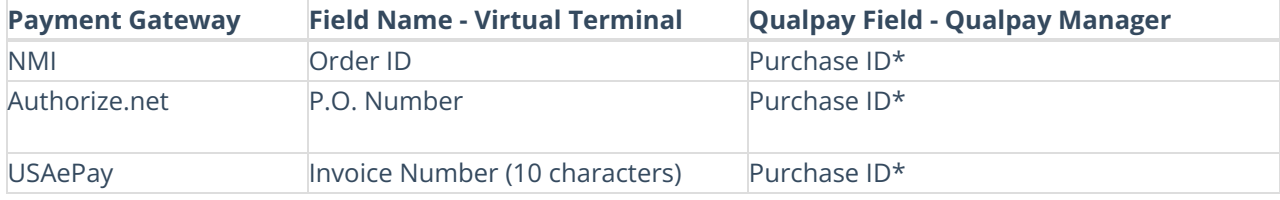

\*The Qualpay Purchase ID field is present on the transaction report, batch report, and disputes in the

Qualpay Manager.

## **Using both Qualpay and a Third-Party to Process Transactions**

It is possible to use a 3rd party payment gateway and Qualpay's payment gateway at the same time. For example, your e-commerce store might be configured to use a 3rd party gateway, but you are also using Qualpay Invoicing or Virtual Terminal. If this is the case, you will see:

- Separate batches and deposits into your deposit account for each gateway.
- Transactions initiated on the Qualpay gateway will not be visible in the 3rd party gateway's merchant console.